# **Taking the ALEKS Assessment**

## Tip for taking the ALEKS:

- ☐ It is important the ALEKS Assessment is taken seriously without the use of a calculator or other technology and without help from other individuals.
- ☐ Each student should give their best effort on the assessment so their score truly reflects their **current level of math preparedness**.
- ☐ There is no benefit to cheating on the assessment or consulting outside sources. The purpose is to measure a student's current mathematical knowledge so that they will be successful in their first mathematics course.
- ☐ Make sure to **submit** your assessment **before the end of your 2 hour time limit**. This will register your score in the system and generate your individualized learning modules.

**Step 1:** Access the ALEKS assessment through your CU Denver UCD Access student portal <a href="https://passport.ucdenver.edu/login.php">https://passport.ucdenver.edu/login.php</a>.

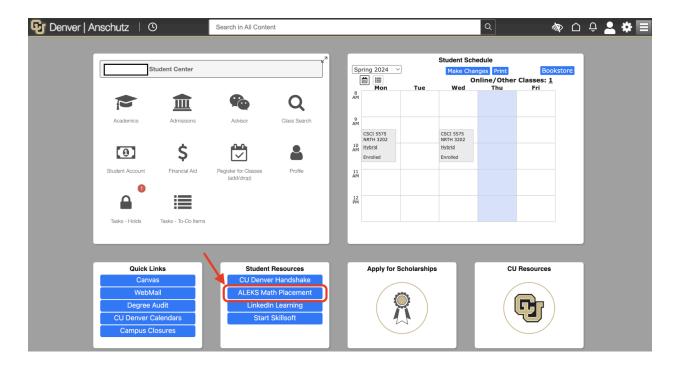

### Step 2:

If this is your first time setting up an ALEKS account please select No, I have never used ALEKS before.

If you have already used ALEKS please select Yes, and use your original credentials. You may disregard steps 3 and 4 if they do not apply to you

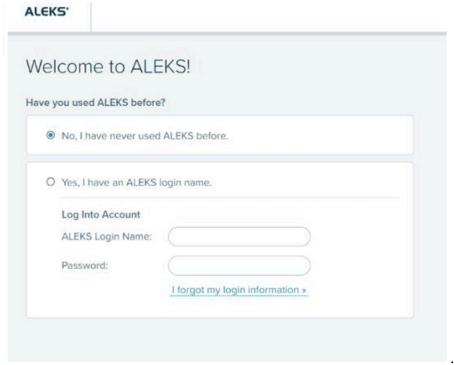

**Step 3:** Read and accept the Terms of Use and then hit continue.

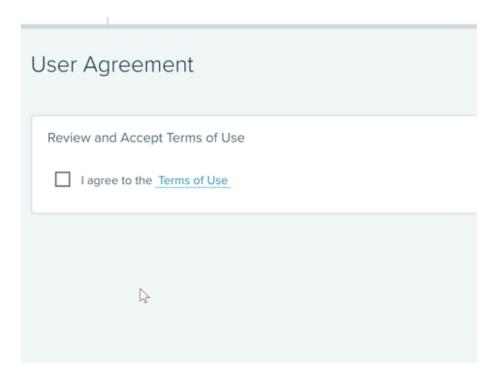

#### Step 4:

You should see the confirmation below. Please hit continue at the bottom of the screen.

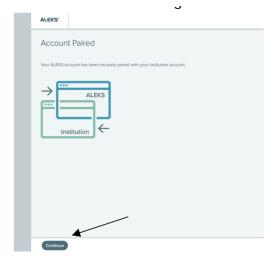

**Step 5:** You are now in the ALEKS Placement Portal. To start your assessment click where it says "Enter your class here."

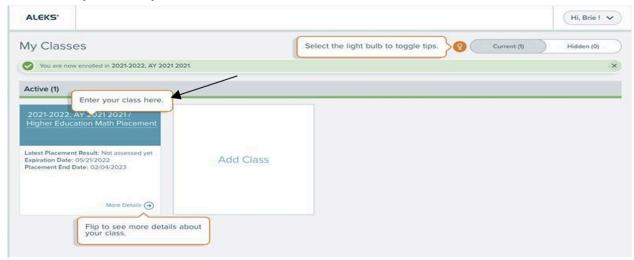

**IMPORTANT:** Each student will have one account that expires 1 year after set-up. If you have not taken your first assessment in this time period contact <a href="math.placement@ucdenver.edu">math.placement@ucdenver.edu</a> to reset your account..

### Step 6:

Once you have completed your first assessment you will be assigned learning modules based on your proficiency in each Sub topic. Please complete 5 hours of modules to unlock your second attempt, and 3 hours for each subsequent attempt. Progress towards completion can be found on the left hand side of the main assessment page.